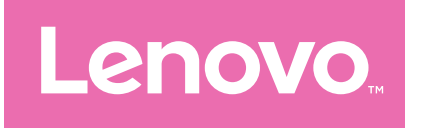

# Lenovo Tab M9 Gebruikershandleiding

TB310FU TB310XU

# **Inhoud**

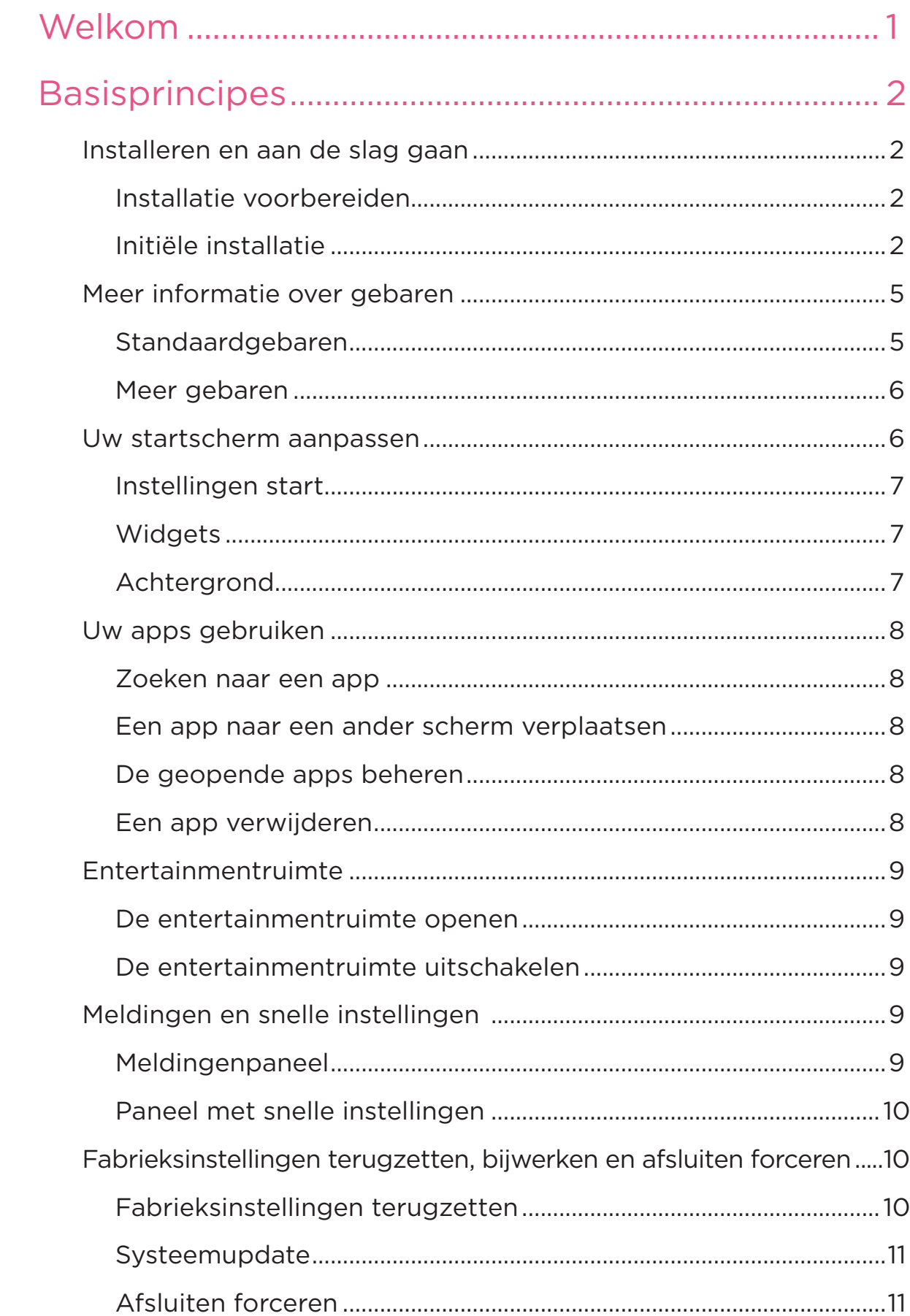

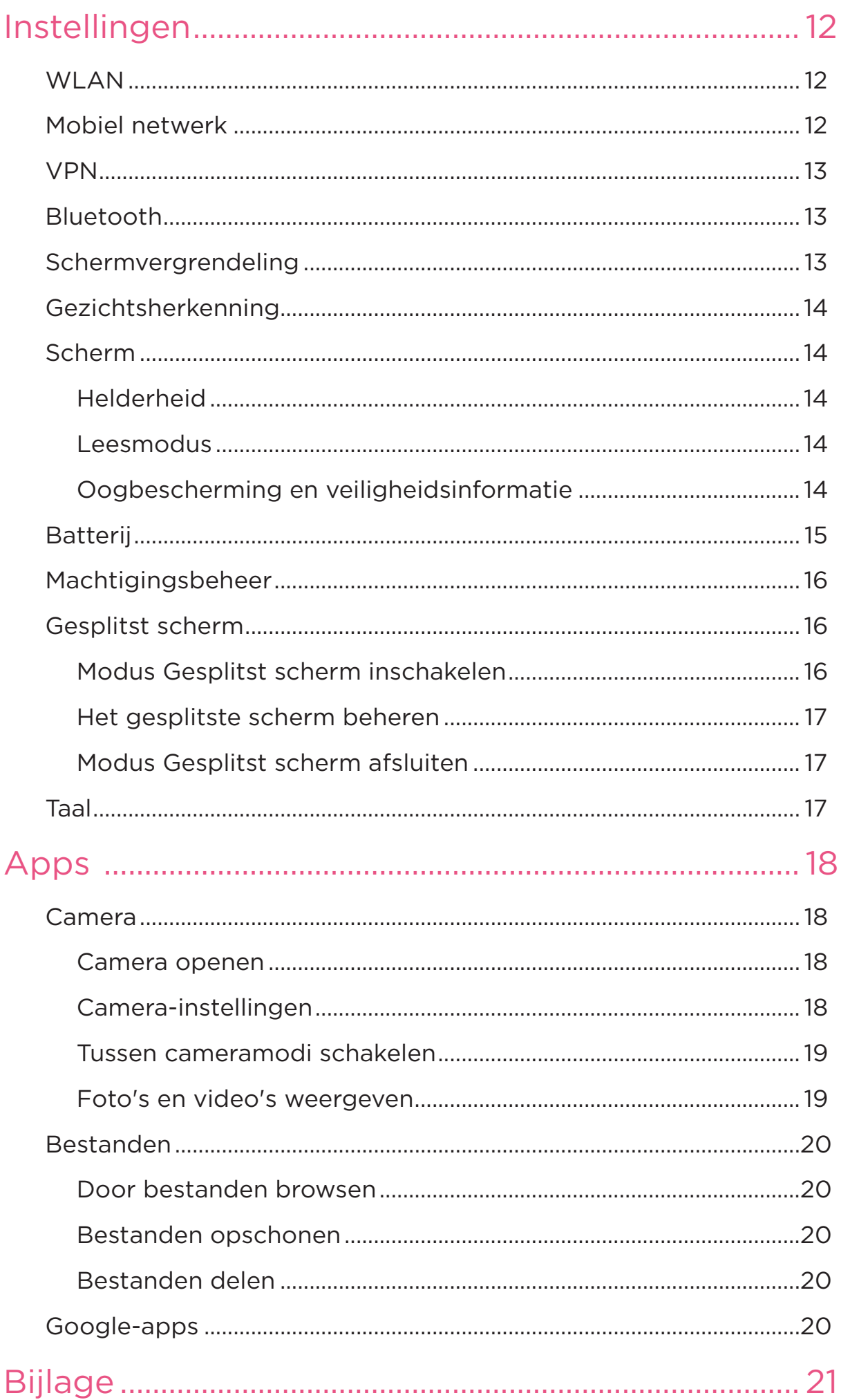

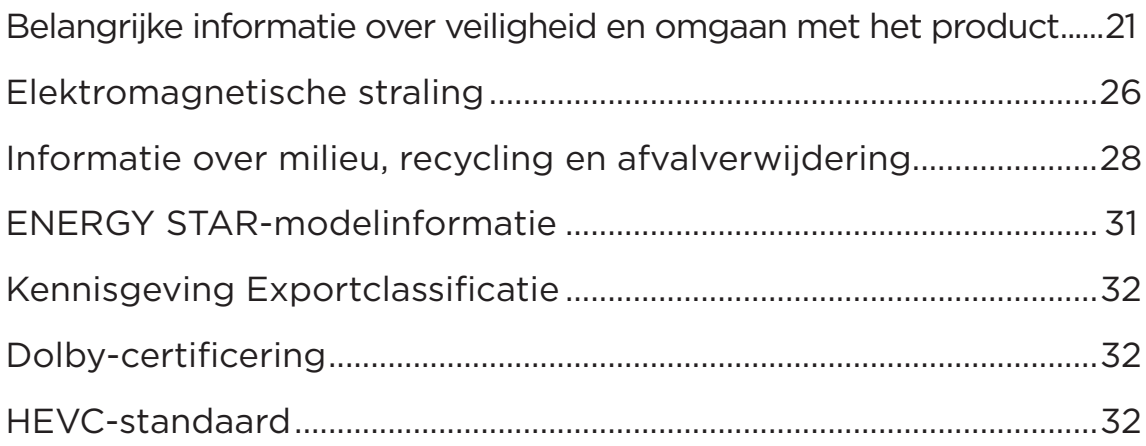

# <span id="page-4-0"></span>Welkom

Lees het volgende voordat u uw apparaat gebruikt:

- *Snelstartgids*
- *Handleiding voor veiligheid en garantie*
- *Wettelijk verplichte kennisgeving*

Voor meer informatie en om de bovenstaande documenten te downloaden, gaat u naar<https://www.support.lenovo.com>.

 $\oslash$  Alle afbeeldingen en illustraties in deze handleiding zijn uitsluitend ter referentie. Het feitelijke product kan afwijken.

#### Pictogrammen

- $\oslash$  Instructie, herinnering of suggestie.
- Aandacht of voorzichtigheid.
- **S** Gevaar of waarschuwing.

# <span id="page-5-0"></span>**Basisprincipes**

# Installeren en aan de slag gaan

### Installatie voorbereiden

Om de installatie zo soepel mogelijk te laten verlopen, dient u het volgende voor te bereiden:

• Een internetverbinding via een Wi-Fi-netwerk of een mobiel netwerk.

Mogelijk hebt u de naam en het wachtwoord van het Wi-Fi-netwerk nodig.

- Voor apparaten met simkaartsleuven installeert u de simkaart die door uw provider is geleverd.
- Uw vorige apparaat of een back-up van uw apparaat, als u uw gegevens overzet naar uw nieuwe apparaat.

## Initiële installatie

Dit apparaat heeft een eenvoudig installatieproces om u op weg te helpen wanneer u uw apparaat voor het eerst inschakelt. U kunt de installatie-instructies op het scherm handmatig volgen.

- $\oslash$  Na de initiële installatie kunnen aanvullende wijzigingen worden aangebracht in **Instellingen**.
- 1. Houd de aan-uitknop ingedrukt totdat u het Lenovo-logo ziet. U ziet **Hallo** op het scherm.
	- **Selecteer uw taal**: Tik op en selecteer uw taal in de talenlijst.
	- Visuele instellingen: Tik op  $\textcircled{O}$  om de Lettergrootte en Weer**gavegrootte** aan te passen en **Vergroting** in te schakelen om de zichtbaarheid van het scherm te verbeteren. Schakel **Selecteer om uitgesproken te worden** of **TalkBack** in om uw apparaat gebruiksvriendelijker te maken zonder het scherm.
- 2. Tik op **STARTEN**.
- 3. Lees en accepteer de serviceovereenkomsten en tik op **Volgende**.
- 4. Maak verbinding met een Wi-Fi-netwerk of mobiel netwerk (als uw apparaat dit ondersteunt).
	- Tik op een netwerk en voer indien nodig een wachtwoord in.
	- Tik op **Nieuw netwerk toevoegen**, typ vervolgens handmatig een Wi-Fi-netwerknaam en voer indien nodig een wachtwoord in.
	- Tik op **Mobiel netwerk gebruiken voor installatie** om de mobiele netwerkservice op uw apparaat te activeren.
- $\oslash$  Als u de installatie offline uitvoert, moet u in de volgende stap de tijd en datum handmatig instellen.
- 5. Breng apps en gegevens over van uw vorige apparaat naar het nieuwe apparaat.

U kunt veel van uw apps, instellingen en inhoud rechtstreeks van uw vorige apparaat overzetten naar uw nieuwe apparaat.

Plaats de twee apparaten dicht bij elkaar en volg de instructies op het scherm.

- 6. Controleer de privacyinstellingen. Beheer rechten voor Google-apps.
- 7. Selecteer een van de volgende methoden voor schermontgrendeling om de beveiliging van uw apparaat te verbeteren. Volg de instructies op het scherm om een methode voor schermontgrendeling in te stellen.
	- Gezichtsherkenning
	- Patroon
	- Pincode
	- Wachtwoord
- Voordat u gezichtsherkenning inschakelt, moet u een patroon, pincode of wachtwoord aanmaken. U kunt ook op **Overslaan** tikken om deze later in te stellen in **Instellingen** > **Beveiliging** > **Schermvergrendeling**.

8. Selecteer uw gewenste navigatiemodus.

#### – **Navigatie met drie knoppen**

De Navigatie met drie knoppen is standaard ingeschakeld. Er verschijnen drie knoppen op de navigatiebalk onder aan het scherm.

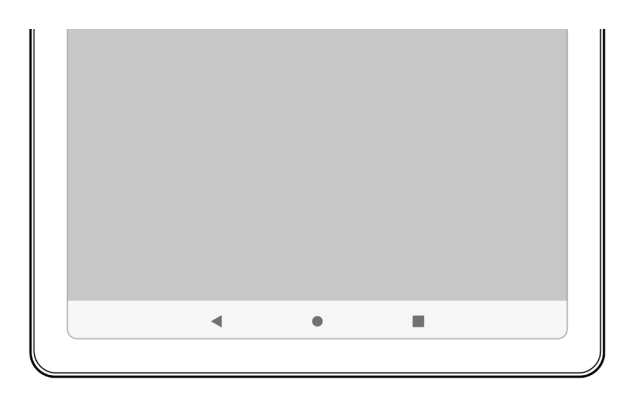

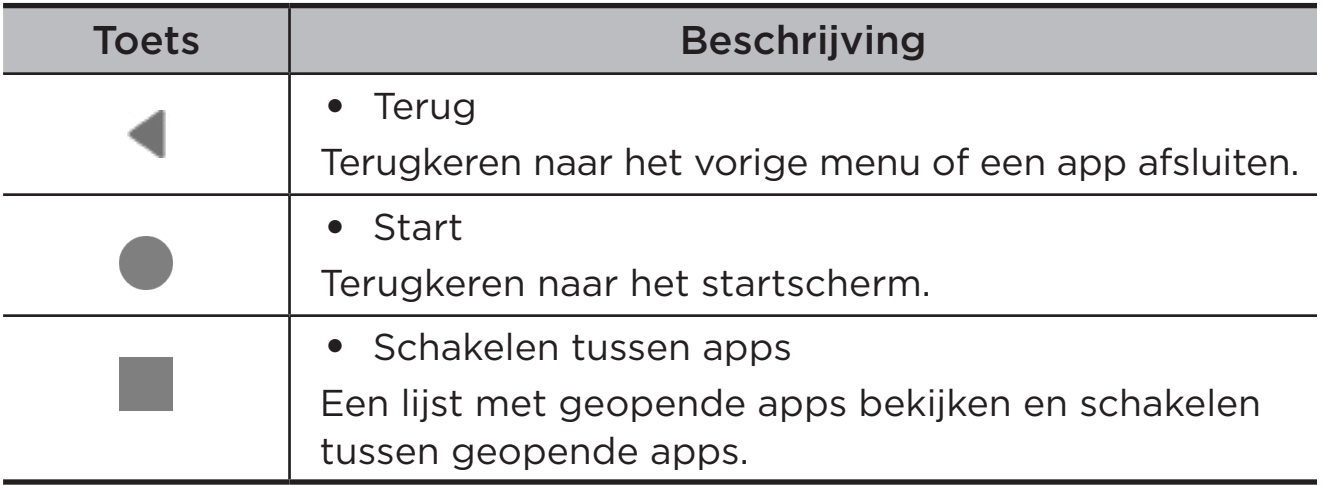

#### – **Navigatie met gebaren**

Tik op **Systeemnavigatie**, wijzig in **Navigatie met gebaren** en pas de **Gevoeligheid van gebaar voor teruggaan** aan onder **Navigatie met gebaren**.

Raadpleeg "**[Meer informatie over gebaren](#page-8-1)**" voor meer informatie.

- 9. Tik op **Registreren of aanmelden** om uw Lenovo ID te activeren. U kunt met één account gebruikmaken van alle Lenovo-services.
- Lenovo ID-instellingen zijn alleen beschikbaar wanneer er verbinding is gemaakt met het netwerk.
- 10. Tik op **Instellen apparaat voltooien**.

# <span id="page-8-1"></span><span id="page-8-0"></span>Meer informatie over gebaren

Uw apparaat ondersteunt **Navigatie met gebaren** en **Navigatie met drie knoppen**.

## Standaardgebaren

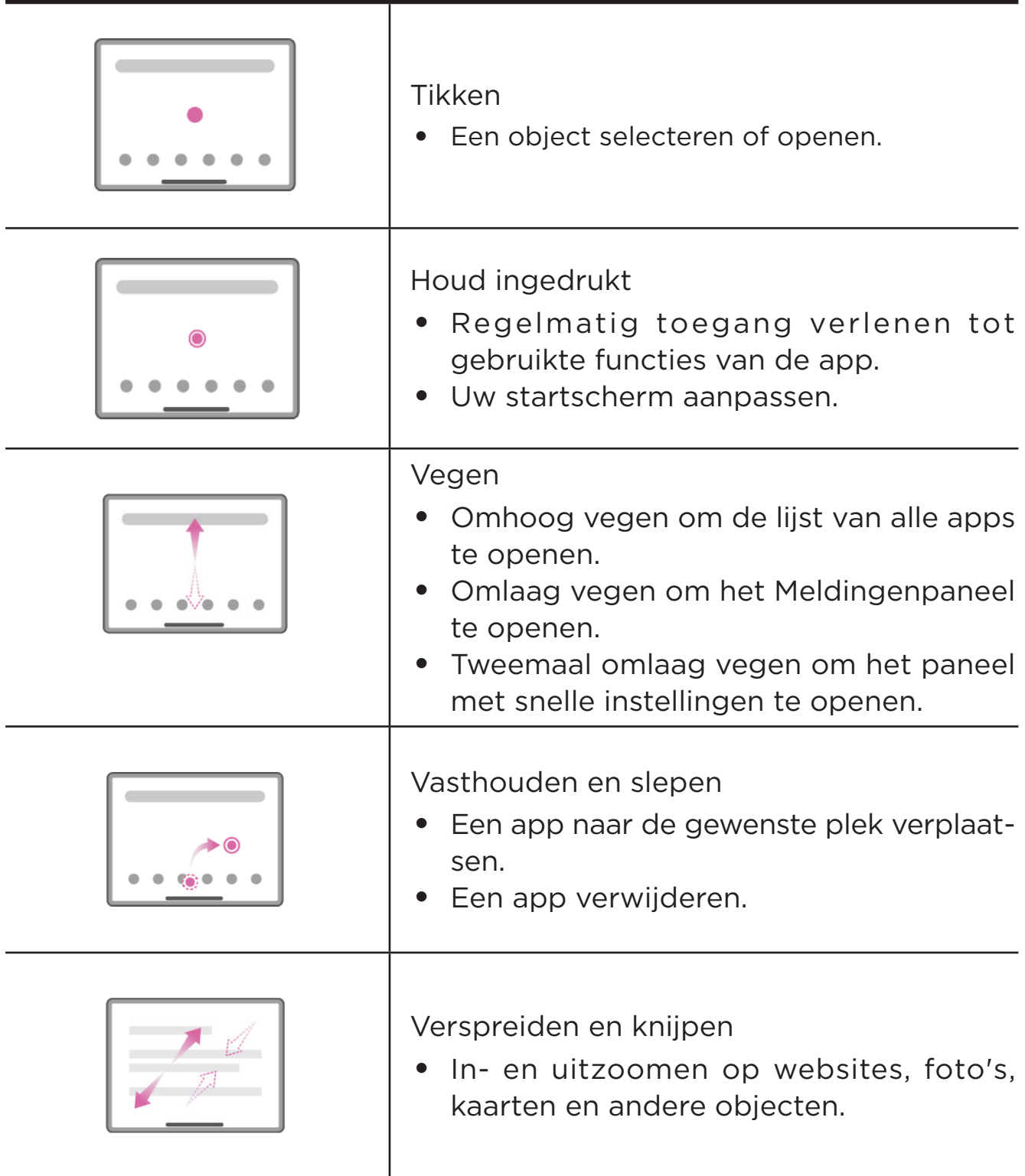

### <span id="page-9-0"></span>Meer gebaren

De volgende gebaren zijn enkel beschikbaar voor de stijl **Navigatie met gebaren**. Als u de navigatiestijl wilt wijzigen, gaat u naar **Instellingen** > **Systeem** > **Gebaren** > **Systeemnavigatie**.

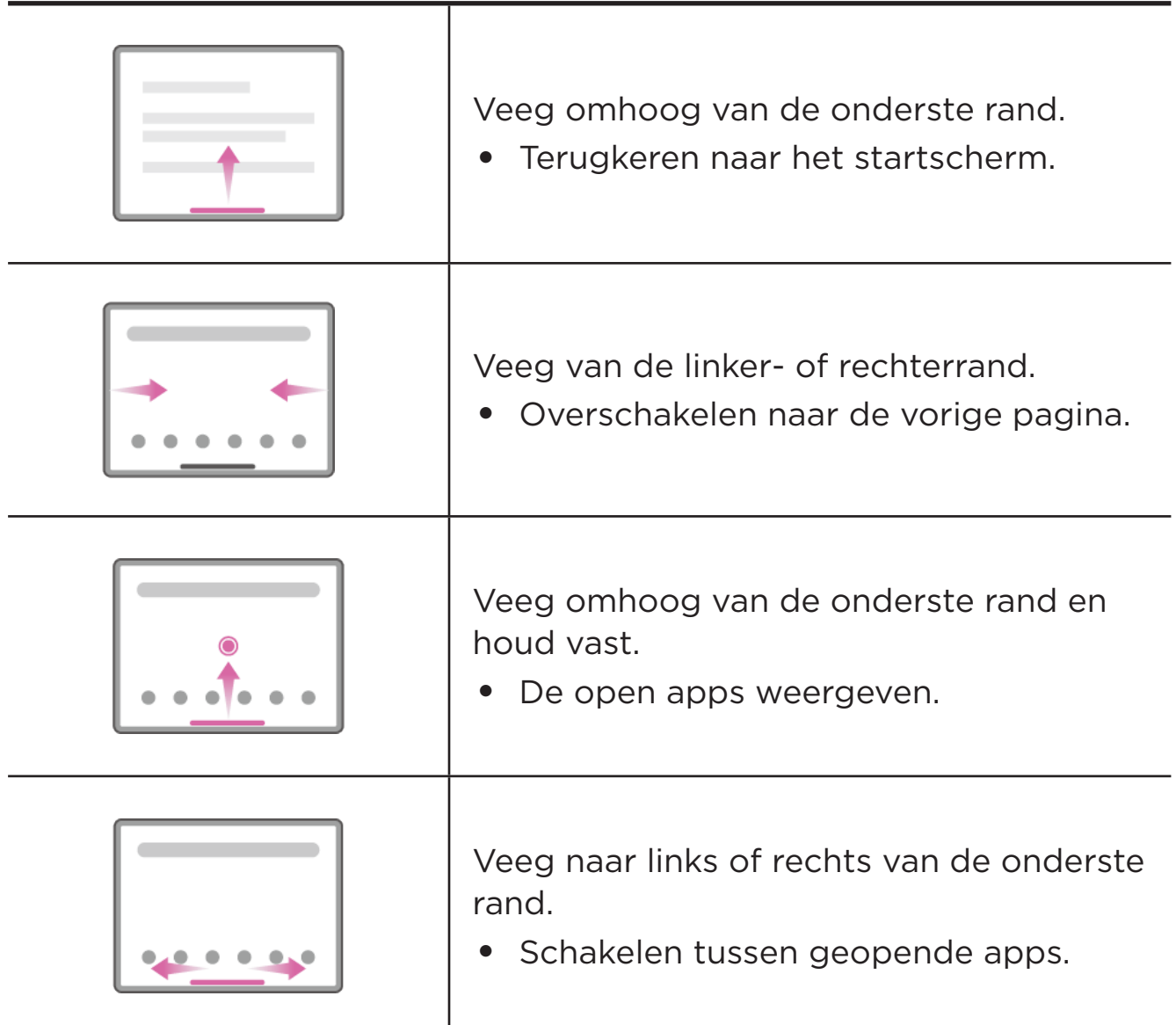

## Uw startscherm aanpassen

Het startscherm is het startpunt voor het gebruik van uw apparaat. Voor uw gemak is het startscherm al ingesteld met enkele nuttige apps en widgets.

U kunt uw startscherm op de volgende manieren aanpassen.

## <span id="page-10-0"></span>Instellingen start

Druk langere tijd ergens op het startscherm, behalve op de pictogrammen, en tik op **Instellingen start** om uw apparaat aan te passen.

#### • **Meldingsstipjes**

Toon Meldingsstipjes op app-pictogrammen.

#### • **Achtergrond gebruiken om een thema te genereren**

Pas de themakleur automatisch aan op basis van de achtergrond.

#### • **App-pictogrammen toevoegen aan het startscherm**

Voeg pictogrammen voor nieuwe apps toe aan het startscherm.

#### • **Veeg om de entertainmentruimte te openen**

Veeg naar rechts om de entertainmentruimte te openen vanuit het startscherm.

### **Widgets**

U kunt widgets, kleine dynamische apps, op uw startscherm plaatsen. Widgets bieden u snelle weergaven van informatie over agenda-afspraken, e-mails, kaarten en meer.

Voer de volgende stappen uit om een widget aan uw startscherm toe te voegen:

- 1. Druk langere tijd ergens op het startscherm, behalve op de pictogrammen, tik op **Widgets** en selecteer een widget die u wilt toevoegen.
- 2. Houd de widget ingedrukt en sleep deze naar de gewenste plaats en laat de widget vervolgens los.

## Achtergrond

Voer de volgende stappen uit om uw achtergrond in te stellen:

- 1. Druk langere tijd ergens op het startscherm, behalve op de pictogrammen, tik op **Achtergronden** en selecteer een afbeelding.
- 2. Selecteer **Vergrendelingsscherm** of **Bureaublad**.
- <span id="page-11-0"></span>3. Tik op **Achtergrond instellen**.
- U kunt ook naar **Instellingen** > **Scherm** > **Achtergrond** gaan om uw achtergrond in te stellen.

# Uw apps gebruiken

#### Zoeken naar een app

- 1. Veeg omhoog vanaf het startscherm om een lijst met alle apps te bekijken.
- 2. Zoek direct naar een app of typ trefwoorden in de zoekbalk om naar een app te zoeken.

#### Een app naar een ander scherm verplaatsen

Houd de app die u wilt verplaatsen ingedrukt, sleep de app naar de gewenste plek en laat deze vervolgens los.

#### De geopende apps beheren

- 1. Bekijk een lijst met geopende apps op een van de volgende manieren:
	- **Navigatie met gebaren**: Veeg omhoog vanaf de onderkant van het scherm en houd uw vinger op het scherm.
	- **Navigatie met drie knoppen**: Tik op onderaan het scherm.
- 2. Op het scherm met de lijst met geopende apps kunt u het volgende doen:
	- Tik op een app-venster om de app te openen.
	- Veeg een app-venster omhoog om de app te sluiten.
	- Veeg een app-venster omlaag om de app te vergrendelen of te ontgrendelen.
	- Houd een app-venster ingedrukt om meer acties te bekijken.
	- Tik op **Alles wissen** om alle actieve apps af te sluiten.

#### Een app verwijderen

- 1. Druk op een app, sleep deze naar  $\times$  of  $\overline{\mathfrak{m}}$  boven aan het scherm en laat deze los.
- 2. Tik op **OK**.

<span id="page-12-0"></span> $\oslash$  Sommige systeem-apps zijn vereist voor het apparaat en kunnen niet worden verwijderd.

## Entertainmentruimte

Entertainmentruimte is een alles-in-één, gepersonaliseerd scherm voor al uw favoriete films, shows, video's, games en boeken.

#### De entertainmentruimte openen

Veeg vanaf het startscherm naar rechts of tik op  $\rightarrow$  aan de linkerkant van het startscherm.

 Voor het gebruik van de entertainmentruimte zijn een internetverbinding en een aanmelding bij een Google-account vereist.

#### De entertainmentruimte uitschakelen

Entertainmentruimte standaard ingeschakeld. Ga naar **Instellingen start** en schakel **Veeg om de entertainmentruimte te openen** uit.

# Meldingen en snelle instellingen

#### Meldingenpaneel

Het meldingenpaneel geeft informatie over nieuwe berichten, USB-verbindingen, actieve activiteiten, zoals het downloaden van een bestand, en meer.

- Veeg omlaag vanaf de bovenzijde van het scherm om meldingen te zien.
- Veeg omhoog vanaf de onderzijde van het scherm om het meldingenpaneel te sluiten.
- Wilt u een melding verwijderen, veeg dan naar links of naar rechts over de melding.
- Tik op **Alles wissen** onderaan het meldingenpaneel om alle meldingen te wissen.

<span id="page-13-0"></span>• Tik op **Beheren** aan de onderkant van het meldingenpaneel om meldingen te beheren.

#### Paneel met snelle instellingen

Het paneel met snelle instellingen biedt snelle toegang tot apparaatfuncties. Pictogrammen veranderen van kleur wanneer overeenkomstige functies worden in- en uitgeschakeld.

- Veeg twee keer omlaag vanaf de bovenzijde van het scherm om het paneel met snelle instellingen te openen.
- Veeg omhoog vanaf de onderzijde van het scherm om het paneel met snelle instellingen te sluiten.
- Tik op het functiepictogram om een functie in of uit te schakelen.
- Houd een functiepictogram ingedrukt om het instellingenscherm van de functie te openen (indien aanwezig).
- $\bullet$  Tik op  $\nearrow$  om het paneel met snelle instellingen te bewerken.
- $\bullet$  Tik op  $\bigcirc$  om van account te wisselen.
- Tik op  $(\cdot)$  om uw apparaat uit te schakelen of opnieuw op te starten.
- **•** Tik op  $\frac{\pi}{2}$  om **Instellingen** te openen.

## Fabrieksinstellingen terugzetten, bijwerken en afsluiten forceren

#### Fabrieksinstellingen terugzetten

Het terugzetten van de fabrieksinstellingen wist alle gegevens uit het interne geheugen van uw apparaat. Maak een back-up van de belangrijke gegevens op uw apparaat voordat u het apparaat reset.

- 1. Ga naar **Instellingen** > **Systeem** > **Opties voor resetten** > **Alle gegevens wissen (fabrieksinstellingen terugzetten)**.
- 2. Tik op **Alle gegevens wissen** om de standaardinstellingen van de fabrikant te resetten.

## <span id="page-14-0"></span>Systeemupdate

Uw apparaat zal u vragen om updates te downloaden en te installeren wanneer er een nieuwe systeemversie beschikbaar is. U kunt ook handmatig controleren op updates en updatemethoden instellen.

- 1. Ga naar **Instellingen** > **Systeem** > **Systeemupdate** en tik op **Controleren op updates**.
- 2. Tik op<sup>o</sup>in de rechterbovenhoek van het scherm Systeemupdate om de functies voor automatisch downloaden en 's nachts upgraden naar behoefte in of uit te schakelen.
- Download en installeer alleen systeemupdates van officiële bronnen.

## Afsluiten forceren

Houd de aan-uitknop en de volume omlaag-knop ongeveer 8 seconden ingedrukt, totdat het apparaat wordt uitgeschakeld.

# <span id="page-15-0"></span>Instellingen

Veeg omhoog vanaf het startscherm om een lijst met alle apps te openen. Tik op  $\left(\bigcirc$  om **Instellingen** te openen.

# WLAN

Verbinding maken met internet via een WLAN-netwerk is een effectieve methode om uw mobiele data te besparen.

- 1. Ga naar **Instellingen** > **Netwerk en internet** > **Internet** en schakel **Wi-Fi** in om een lijst met beschikbare netwerken weer te geven.
- 2. Tik op een netwerk en voer indien nodig een wachtwoord in.
- 3. Tik op **VERBINDEN**.

Nadat het apparaat is verbonden met een WLAN-netwerk, wordt boven aan het scherm weergegeven.

# Mobiel netwerk

Voor apparaten met simkaartsleuven kunt u een simkaart plaatsen en datatoegang via het mobiele netwerk inschakelen.

Voer de volgende stappen uit om internettoegang via een mobiel netwerk in te stellen:

- 1. Ga naar **Instellingen** > **Netwerk en internet** > **Simkaarten**.
- 2. Open de service van uw mobiele provider en schakel het mobiele netwerk in.
- $\oslash$  u hebt een geldige simkaart met gegevensservice nodig. Neem contact op met uw aanbieder als u geen SIM-kaart hebt.

# <span id="page-16-0"></span>VPN

VPN's worden gebruikt binnen organisaties, zodat u veilig persoonlijke gegevens kunt uitwisselen via een niet-particulier netwerk. Mogelijk dient u een VPN-verbinding te configureren, bijvoorbeeld om toegang te krijgen tot uw zakelijke e-mailaccount. Vraag de netwerkbeheerder om de vereiste instellingen voor het configureren van een VPN voor uw netwerk.

- 1. Ga naar **Instellingen** > **Netwerk en internet** > **VPN**.
- 2. Tik op  $+$  om het VPN-profiel, inclusief de servernaam, het type, het serveradres en de IPSec-ID.
- 3. Tik op **OPSLAAN**.
- 4. Tik op  $\frac{\pi}{2}$  om de VPN te bewerken of te verwijderen.

# Bluetooth

U kunt uw apparaat koppelen met andere Bluetooth-apparaten, zoals Bluetooth-hoofdtelefoons.

- 1. Ga naar **Instellingen** > **Verbonden apparaten** > **Verbindingsvoorkeuren** > **Bluetooth**, en schakel **Bluetooth gebruiken** in.
- 2. Tik op **Nieuw apparaat koppelen**, selecteer een apparaatnaam die overeenkomt en maak verbinding.

Nadat het apparaat is verbonden met een Bluetooth-apparaat, wordt  $\mathcal{\mathcal{R}}$  boven aan het scherm weergegeven.

# Schermvergrendeling

Het instellen van een schermvergrendeling is een effectieve manier om de apparaatbeveiliging te verbeteren. U kunt de schermvergrendeling op de volgende manier instellen.

- 1. Ga naar **Instellingen** > **Beveiliging** > **Schermvergrendeling**.
- 2. Selecteer een methode voor schermontgrendeling en volg de instructies op het scherm om deze in te stellen.

# <span id="page-17-0"></span>Gezichtsherkenning

Gezichtsherkenning wordt ingesteld in combinatie met het patroon, de pincode of het wachtwoord als alternatieve methode voor schermontgrendeling. U kunt gezichtsherkenning op de volgende manier instellen.

- 1. Ga naar **Instellingen** > **Beveiliging** > **Gezichtsherkenning**.
- 2. Volg de instructies op het scherm om uw apparaat te configureren.

# Scherm

## Helderheid

• **Handmatige aanpassing**

Ga naar **Instellingen** > **Scherm** en verplaats de schuifregelaar Helderheid om de helderheid van het scherm handmatig aan te passen.

• **Automatische aanpassing**

Ga naar **Instellingen** > **Scherm** en schakel **Aanpasbare helderheid** in om de helderheid van het scherm automatisch te laten veranderen wanneer de belichting verandert.

#### Leesmodus

- 1. Ga naar **Instellingen** > **Scherm** > **Leesmodus** om **Leesmodus gebruiken** in te schakelen.
- 2. Selecteer een schermeffect voor de leesmodus.

#### Oogbescherming en veiligheidsinformatie

Wanneer de **Modus voor oogbescherming** is ingeschakeld, heeft het scherm een amberkleurige tint, wat blauw licht vermindert. Hierdoor kunt u het scherm comfortabeler lezen of bekijken in omgevingen met weinig licht.

1. Ga naar **Instellingen** > **Scherm** > **Modus voor oogbescherming** en tik om **Modus voor oogbescherming** in te schakelen.

- <span id="page-18-0"></span>2. Tik op **Schema** om de tijdsduur van uw modus voor oogbescherming aan te passen.
- 3. Verschuif de Intensiteit schuifregelaar om het licht aan te passen.

Gebruik het apparaat in een goed verlichte ruimte en houd het apparaat tijdens gebruik op een geschikte afstand van uw ogen. Als u vermoeide ogen wilt voorkomen, moet u na verloop van tijd een pauze inlassen en even stoppen met kijken naar het scherm.

Lenovo legt zich niet alleen toe op de prestaties van zijn schermen, maar hecht ook belang aan de gezondheid van de ogen van gebruikers. Dit product heeft het TÜV Rheinland-certificaat 'Low Blue Light' ontvangen en kan met vertrouwen worden gebruikt. Ga naar <https://support.lenovo.com> voor meer informatie.

# Batterij

Ga naar **Instellingen** > **Batterij** om het batterijgebruik te controleren en de batterij-instellingen te configureren.

#### • **Batterijgebruik**

Bekijk het gebruik van de laatste volledige lading.

#### • **Batterijbesparing**

Verminder het stroomverbruik door achtergrondactiviteit, visuele effecten, bepaalde functies en sommige netwerkverbindingen te beperken.

#### • **Batterijoptimalisatie**

Schakel de **Batterijbeschermingsmodus** en de **Batterijonderhoudsmodus** in om de levensduur van de batterij te verlengen.

**Batterijbeschermingsmodus** voorkomt dat de batterij wordt opgeladen gedurende langere perioden. Te lang opladen stelt de batterij bloot aan hoge temperaturen en hoge spanning en kan ertoe leiden dat de batterij sneller veroudert. Wanneer de **Batterijbeschermingsmodus** is ingeschakeld, wordt het vermogen uiteindelijk tussen 40% en 60% gehouden om de levensduur van de batterij te verlengen.

#### <span id="page-19-0"></span>• **Batterijmanager**

Controleer welke apps de batterij leeg laten lopen en kies ervoor om deze apps te beperken.

#### • **Batterijpercentage**

Toon of verberg het batterijpercentage in de statusbalk.

# Machtigingsbeheer

Sommige apps hebben mogelijk uw recht nodig voor toegang tot locatie- of privacygegevens om overeenkomstige services te bieden. U kunt een van de volgende methoden gebruiken om de app-rechten te beheren:

#### • **De rechten van een individuele app beheren**

Houd een app ingedrukt, ga naar **App-info** > **Rechten**, controleer de verleende of geweigerde rechten voor de app en tik om het recht opnieuw in te stellen.

#### • **Rechten per categorie beheren**

- **Locatie**: Ga naar **Instellingen** > **Locatie** > **Locatierechten voor apps**, controleer de apps die toegang hebben tot de locatie en tik op een app om het recht opnieuw in te stellen.
- **Privacy**: Ga naar **Instellingen** > **Privacy** > **Rechtenbeheer**, selecteer een functionaliteit, controleer de apps die toegang hebben tot de functionaliteit en tik op een app om het recht opnieuw in te stellen.

# Gesplitst scherm

Met de modus Gesplitst scherm kunt u twee apps in een gesplitst scherm openen en ze tegelijkertijd gebruiken.

#### Modus Gesplitst scherm inschakelen

- 1. Open de lijst met geopende apps.
- 2. Houd een app boven aan het scherm ingedrukt en tik op **Gesplitst scherm**.

<span id="page-20-0"></span> $\oslash$  de modus Gesplitst scherm wordt niet door alle apps ondersteund.

## Het gesplitste scherm beheren

In de modus Gesplitst scherm kunt u het volgende doen:

#### • **De grootte van het gesplitste scherm aanpassen**

Verschuif of in het midden van de twee schermen om de grootte van het gesplitste scherm aan te passen.

#### • **De tweede app vervangen**

Keer terug naar het startscherm en open een andere app die de modus Gesplitst scherm ondersteunt.

#### Modus Gesplitst scherm afsluiten

Schuif of naar de rand van het scherm.

## Taal

U kunt veelgebruikte talen aan uw lijst toevoegen en uw systeemtaal instellen.

- 1. Ga naar **Instellingen** > **Systeem** > **Talen en invoer** > **Talen** > **Een taal toevoegen**.
- 2. Selecteer de taal die u wilt toevoegen.
- 3. Houd  $\equiv$  ingedrukt om de toegevoegde taal naar de eerste regel te slepen.

# <span id="page-21-0"></span>Apps

# Camera

#### Camera openen

Tik op  $\boxed{\bullet}$  op het startscherm om **Camera** te openen.

 De app wordt mogelijk niet weergegeven op het startscherm van sommige modellen. U kunt omhoog vegen vanaf het startscherm om een lijst met alle apps te openen en de app te vinden.

## Camera-instellingen

Gebruik de pictogrammen op het hoofdcamerascherm en in het instellingenmenu om de instellingen van uw camera te configureren.

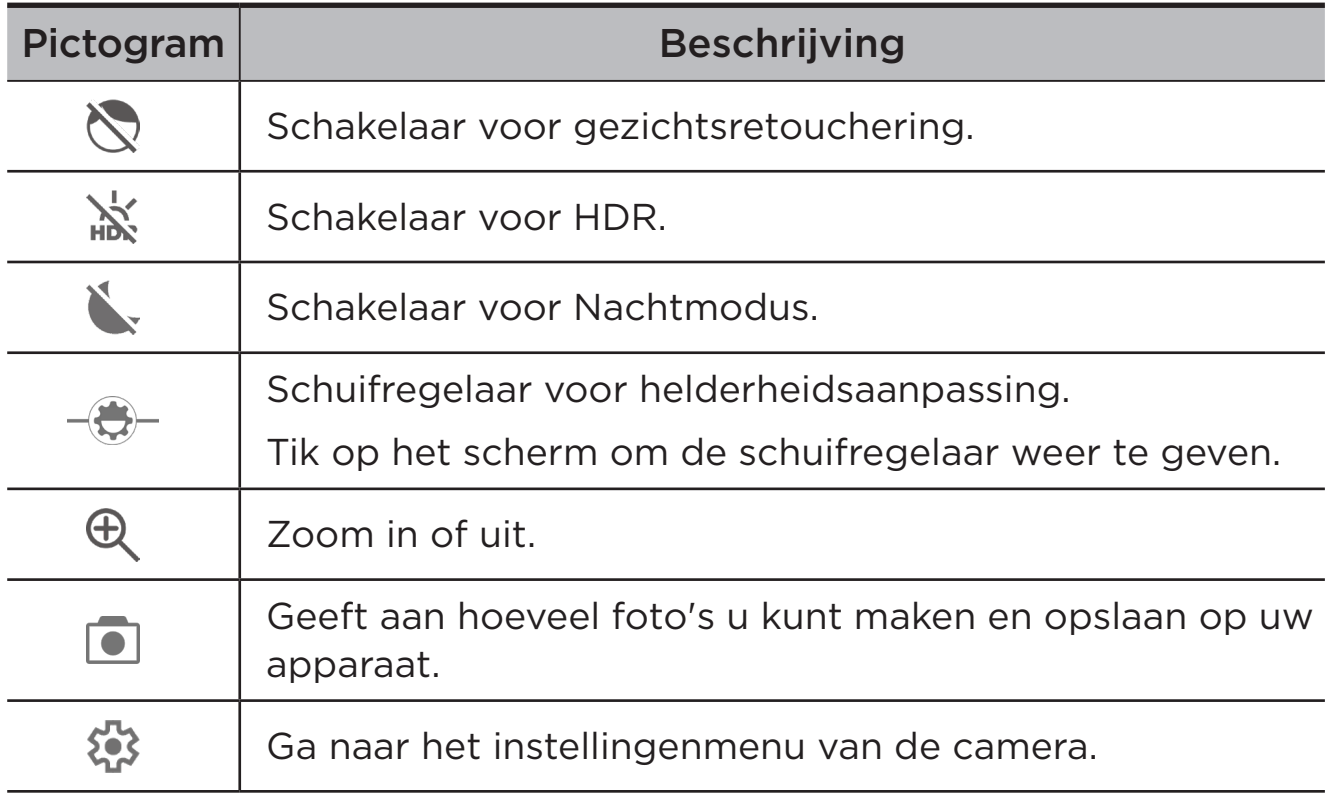

<span id="page-22-0"></span>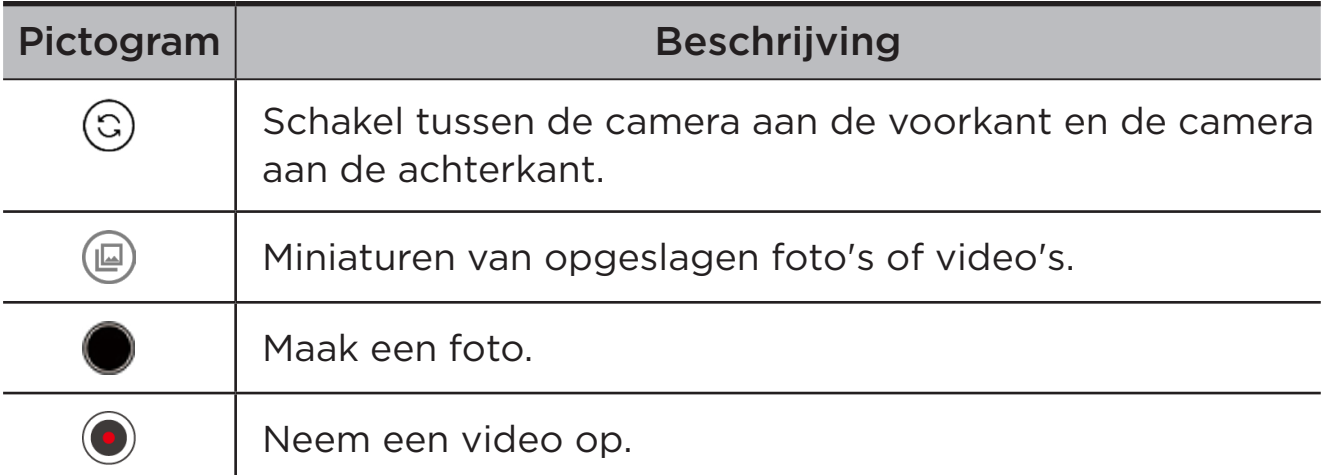

#### Tussen cameramodi schakelen

Er zijn vier cameramodi beschikbaar onderaan het camerascherm.

• **Portret**

Tik op een gezicht om scherp te stellen. De achtergrond wordt vervaagd nadat de foto is gemaakt.

• **Foto**

Maak foto's.

• **Video**

Neem video's op.

• **Vertalen**

Richt uw camera op woorden die u niet begrijpt om deze te vertalen.

## Foto's en video's weergeven

Foto's en video's worden opgeslagen in de interne opslagruimte van uw apparaat. U kunt uw foto's en video's op de volgende manieren bekijken:

- Tik op de miniatuur wanneer u de Camera-app gebruikt.
- Ga naar **Foto's**.
- Ga naar **Bestanden**.

# <span id="page-23-0"></span>Bestanden

Veeg omhoog vanaf het startscherm om een lijst met alle apps te openen. Tik op **4** om Bestanden te openen. U kunt bestanden bekijken en beheren die op uw apparaat zijn opgeslagen, waaronder afbeeldingen, video's, audio en meer.

#### Door bestanden browsen

Ga naar **Bestanden** > **Browsen** en u kunt het volgende doen:

- Bekijk onlangs opgeslagen bestanden.
- Bekijk bestanden per categorie.
- Tik op **Interne opslag** en bekijk bestanden per opslagpad.
- Tik op  $\mathbb Q$  in de rechterbovenhoek van het scherm en typ trefwoorden om naar een bestand te zoeken.

#### Bestanden opschonen

Ga naar **Bestanden** > **Opschonen** om beschikbare interne opslag te controleren en ongewenste bestanden te verwijderen.

#### Bestanden delen

Ga naar **Bestanden** > **Delen** en volg de aanwijzingen op het scherm om snel bestanden te verzenden of te ontvangen.

# Google-apps

Google-apps zijn vooraf op uw apparaat geïnstalleerd. U kunt [support.](http://support.google.com) [google.com](http://support.google.com) bezoeken voor meer informatie over Google-apps. De apps zijn ook verkrijgbaar via de Google Play Store.

# <span id="page-24-0"></span>Bijlage

# Belangrijke informatie over veiligheid en omgaan met het product

Lees voor gebruik alle informatie in dit onderdeel om letsel, schade aan eigendommen of schade aan uw apparaat te voorkomen. Ga voor aanvullende tips voor veilig gebruik van uw apparaat naar [http://www.](http://www.lenovo.com/safety) [lenovo.com/safety](http://www.lenovo.com/safety).

#### Wees voorzichtig met uw apparaat

Laat uw apparaat niet vallen en buig of doorboor het apparaat niet. Plaats ook geen vreemde voorwerpen in of zware voorwerpen op het apparaat. Gevoelige onderdelen in het product kunnen daardoor beschadigd raken.

Het scherm van uw apparaat is gemaakt van glas. Het glas kan breken als het apparaat op een harde ondergrond valt, als er veel druk op wordt uitgeoefend of als er een zwaar voorwerp op valt. Raak het glas niet aan als het scherm versplinterd of gebroken is, en probeer het glas niet uit het apparaat te verwijderen. Gebruik het apparaat niet meer en neem contact op met de technische ondersteuning van Lenovo voor informatie over reparatie, vervanging of afvalverwerking als u het apparaat moet weggooien.

Als u het apparaat gebruikt, dient u dit op een veilige afstand van warme omgevingen of omgevingen met hoogspanning te houden, zoals elektrische apparaten, elektrische kachels of elektrische kookapparatuur. Gebruik uw apparaat alleen binnen het temperatuurbereik van 0°C tot 40°C (opslag -20°C tot 60°C) om beschadiging te voorkomen.

Stel uw apparaat niet bloot aan water, regen, extreme vochtigheid, zweet of andere vloeistoffen.

#### Haal het apparaat niet uit elkaar en breng geen wijzigingen aan

Uw apparaat is een verzegeld product. In het apparaat bevinden zich geen onderdelen die door gebruikers kunnen worden vervangen. Alle reparaties aan de binnenkant moeten worden uitgevoerd door een reparatiebedrijf dat door Lenovo is geautoriseerd. Als u probeert het apparaat te openen of te wijzigen, is de garantie niet meer geldig.

#### Kennisgeving voor ingebouwde oplaadbare batterijen

Probeer niet zelf de oplaadbare interne lithium-ionbatterij te vervangen. Er is gevaar voor explosies als u de batterij door een verkeerd type vervangt. Neem contact op met Lenovo Support voor vervanging.

### Kennisgeving over plastic zakken

#### **GEVAAR**

plastic zakken kunnen gevaarlijk zijn. Houd plastic zakken uit de buurt van baby's en kinderen om verstikkingsgevaar te voorkomen.

#### Informatie over de adapter

• Zorg dat het apparaat en de netadapter niet nat worden.

Dompel het apparaat niet onder in water en laat het apparaat niet liggen op een plek waar het in contact kan komen met water of andere vloeistoffen.

- Gebruik uitsluitend goedgekeurde oplaadmethoden.
	- gebruik uitsluitend standaard netstroomadapters van Lenovo. Gebruik van netstroomadapters van derden beïnvloedt de oplaadsnelheid, wat leidt tot afwijkend opladen en mogelijk tot schade aan apparatuur.
	- Sluit een standaardnetstroomadapter aan op een geschikt stopcontact.
	- Gebruik een standaardgegevenskabel om het apparaat aan te sluiten op een pc of een apparaat dat voldoet aan USB 2.0 of hoger.

Opladers worden mogelijk warm bij normaal gebruik. Zorg ervoor dat er goede ventilatie is rond de oplader. Koppel de oplader los als een van de volgende situaties zich voordoet:

- De oplader is blootgesteld aan regen, vloeistof of extreme vochtigheid.
- De oplader vertoont tekenen van fysieke schade.
- U wilt de oplader schoonmaken.

#### **WAARSCHUWING**

Lenovo is niet verantwoordelijk voor de prestaties of veiligheid van producten die niet zijn geproduceerd of goedgekeurd door Lenovo. Gebruik alleen door Lenovo goedgekeurde netadapters en batterijen.

EU-Richtlijn inzake ecologisch ontwerp (2009/125/EG) - externe stroomadapters (Verordening (EU) 2019/1782)

Verordeningen Ecologisch ontwerp voor energiegerelateerde producten 2010 - UK SI 2010 nr. 2617 (Ext PSU), SI 2020 nr. 485 (Ntwk Standby), SI 2014 nr. 1290, zoals gewijzigd

De Lenovo-producten zijn in naleving met de EU-Richtlijn inzake ecologisch ontwerp (ErP) en de Verordeningen ecologisch ontwerp voor energiegerelateerde producten van het VK. Zie het volgende voor de details:

Raadpleeg voor de EU de systeemverklaring [https://www.lenovo.com/](https://www.lenovo.com/us/en/compliance/eu-doc) [us/en/compliance/eu-doc](https://www.lenovo.com/us/en/compliance/eu-doc) en voor het VK [https://www.lenovo.com/us/](https://www.lenovo.com/us/en/compliance/uk-doc) [en/compliance/uk-doc](https://www.lenovo.com/us/en/compliance/uk-doc).

## Waarschuwing over hoog volume

#### **WAARSCHUWING**

langdurige blootstelling aan hard geluid van geluidsbronnen kan uw gehoor beschadigen. Hoe harder het geluid, hoe sneller uw gehoor beschadigd kan raken.

Bescherm uw gehoor als volgt:

- Beperk de hoeveelheid tijd waarin u headsets of hoofdtelefoons gebruikt op een hoog volume.
- Verhoog het volume niet om een lawaaierige omgeving te overstemmen.
- Verlaag het volume als u de mensen in uw omgeving niet meer kunt horen praten.

Als u ongemak ondervindt aan uw oren, waaronder een gevoel van druk op de oren, verstopte oren, gesuis of gedempte klanken, dan moet u stoppen uw headset of hoofdtelefoon te gebruiken om naar uw apparaat te luisteren en uw gehoor laten controleren.

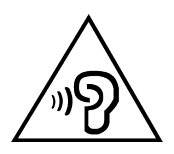

Luister niet langdurig op een hoog volume naar uw apparaat om mogelijke gehoorbeschadiging te voorkomen.

#### Wees voorzichtig bij gebruik van uw apparaat in een motorvoertuig of op de fiets

Geef altijd prioriteit aan uw veiligheid en die van anderen. Houd u aan de wet. Lokale wet- en regelgeving is mogelijk van toepassing op de manier waarop u mobiele elektronische apparaten, zoals uw apparaat, mag gebruiken terwijl u een motorvoertuig bestuurt of fietst.

#### Gooi producten weg volgens de lokale wet- en regelgeving

Wanneer uw apparaat het eind van de nuttige levensduur heeft bereikt, breek of verbrand het apparaat dan niet. Dompel het apparaat ook niet onder in water en gooi het alleen weg zoals voorgeschreven in de lokale wet- en regelgeving. Sommige interne onderdelen bevatten substanties die kunnen exploderen, lekken of die negatieve gevolgen kunnen hebben voor het milieu als deze niet correct worden weggegooid.

Zie ["Informatie over milieu, recycling en afvalverwijdering"](#page-31-1) voor meer informatie.

#### Houd uw apparaat en accessoires buiten het bereik van kleine kinderen

Uw apparaat bevat kleine onderdelen waar kleine kinderen in kunnen stikken. Bovendien kan het glazen scherm breken of scheuren wanneer het apparaat valt of tegen een hard oppervlak wordt gegooid.

#### Bescherm uw gegevens en software

Verwijder onbekende bestanden niet en wijzig de naam van bestanden en mappen niet als deze niet door u zijn gemaakt. Als u dit toch doet, is het mogelijk dat de software op uw apparaat daarna niet meer goed werkt.

Houd er rekening mee dat het gebruik van netwerkbronnen uw apparaat kwetsbaar kan maken voor computervirussen, hackers, spyware en andere kwaadwillige activiteiten die schade kunnen toebrengen aan uw apparaat, uw software en uw gegevens. U bent zelf verantwoordelijk voor het regelen van adequate bescherming in de vorm van firewalls, antivirussoftware en antispywaresoftware en het actueel houden van dergelijke software.

Houd elektrische apparaten uit de buurt van uw apparaat. Dit zijn bijvoorbeeld elektrische ventilatoren, radio's, krachtige luidsprekers, luchtverversers en magnetrons. De sterke magnetische velden die elektrische apparaten genereren, kunnen het beeldscherm en de gegevens op het apparaat beschadigen.

#### Let erop dat uw apparaat niet te warm wordt

Als uw apparaat is ingeschakeld of als de batterij wordt opgeladen, kunnen sommige onderdelen warm worden. De temperatuur die wordt bereikt, hangt af van de mate van systeemactiviteit en het oplaadniveau van de batterij. Bij langdurig contact met uw lichaam kunnen er, ook door uw kleding heen, ongemakken en zelfs brandwonden ontstaan. Houd het apparaat niet te lang op schoot en houd uw handen of ander lichaamsdelen niet te lang tegen warme onderdelen van het apparaat aan.

# <span id="page-29-0"></span>Elektromagnetische straling

## FCC-conformiteitsverklaring

Deze apparatuur is getest. Daarbij is vastgesteld dat hij voldoet aan de limieten voor digitale apparaten van klasse B, conform onderdeel 15 van de FCC-regels. Deze beperkingen werden ontworpen om redelijke bescherming te bieden tegen schadelijke storing in een residentiële installatie. Deze apparatuur genereert en gebruikt radiofrequente energie en kan deze uitstralen. Wanneer zij niet wordt geïnstalleerd en gebruikt volgens de instructies, kan zij schadelijke interferentie veroorzaken voor radiocommunicatie. Er is echter geen garantie dat in een bepaalde installatie geen interferentie optreedt. Als deze apparatuur schadelijke interferentie veroorzaakt voor radio- of televisieontvangst (dit kan worden vastgesteld door de apparatuur uit en weer aan te zetten), dan wordt de gebruiker aangeraden om de interferentie te verhelpen door een van de volgende maatregelen te nemen:

- Richt of plaats de ontvangstantenne anders.
- Verhoog de afstand tussen het materiaal en de ontvanger.
- Verbind het materiaal met een uitgang op een circuit, verschillend van datgene waarop de ontvanger verbonden is.
- Raadpleeg een geautoriseerde leverancier of servicevertegenwoordiger voor hulp.

Lenovo is niet verantwoordelijk voor radio- of televisie-interferentie die wordt veroorzaakt door ongeoorloofde wijzigingen aan deze apparatuur. Ongeoorloofde wijzigingen kunnen de bevoegdheid van de gebruiker om de apparatuur te gebruiken, ongeldig maken.

Dit apparaat voldoet aan deel 15 van de FCC-voorschriften. Aan het gebruik ervan worden de volgende twee voorwaarden gesteld: (1) dit tioestel kan geen schadelijke storing veroorzaken en (2) dit toestel moet mogelijke ontvangen storing aanvaarden, inclusief storing dei ongewenste werking kan veroorzaken.

Verantwoordelijke organisatie:

Lenovo (United States) Incorporated

1009 Think Place - Building One

Morrisville, NC 27560, VS

Telefoon: +1-919-294-5900

## Waarschuwing ISED

Dit apparaat voldoet aan de Canadese ISED-normen (Innovation, Science and Economic Development) voor van vergunning vrijgestelde apparatuur. Aan het gebruik ervan worden de volgende twee voorwaarden gesteld:

(1) Dit apparaat mag geen interferentie veroorzaken, en (2) dit apparaat moet alle interferentie accepteren, met inbegrip van interferentie die ongewenste bediening van het apparaat kan veroorzaken.

Le présent appareil est conforme aux CNR d'Industrie Canada applicables aux appareils radio exempts de licence. L'exploitation est autorisée aux deux conditions suivantes:

(1) l'appareil ne doit pas produire de brouillage, et

(2) l'utilisateur de l'appareil doit accepter tout brouillage radioélectrique subi, même si le brouillage est susceptible d'en compromettre le fonctionnement.

#### Verklaring van Japanse VCCI Klasse B

この装置は、クラス B 情報技術装置です。この装置は、家庭環境で使用するこ とを目的としていますが、この装置がラジオやテレビジョン受信機に近接して 使用されると、受信障害を引き起こすことがあります。取扱説明書に従って正 しい取り扱いをして下さい。VCCI-B

Japanse verklaring van conformiteit voor producten die aangesloten worden op het stroomnet met een nominale spanning van 20 A of minder per fase

日本の定格電流が 20A/ 相以下の機器に対する高調波電流規制

高調波電流規格 JIS C 61000-3-2 適合品

# <span id="page-31-1"></span><span id="page-31-0"></span>Informatie over milieu, recycling en afvalverwijdering

## Algemene recyclingverklaring

Lenovo moedigt eigenaren van IT-apparatuur aan om hun apparatuur, wanneer deze niet meer nodig is, op een verantwoorde manier te laten recyclen. Lenovo heeft diverse programma's en services om eigenaren van apparatuur te assisteren bij het recyclen van hun IT-producten. Ga voor meer informatie over het recyclen van Lenovo-producten naar <http://www.lenovo.com/recycling>.

## Belangrijke batterij- en AEEA-informatie

Informatie over terugname en recycling voor AEEA en batterijen/ accu's in de Europese Unie en het Verenigd Koninkrijk

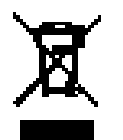

De markering met de doorkruiste vuilnisbak is uitsluitend van toepassing op landen met AEEA-voorschriften en voorschriften inzake batterijafval in de Europese Unie (EU) en het Verenigd Koninkrijk (VK).

Apparaten en batterijen/accumulators worden gelabeld conform de lokale regelgeving die betrekking heeft op de verwerking van oude elektrische en elektronische apparatuur (AEEA) en afvalbatterijen en afvalaccumulators. Deze regelgeving bepaalt het kader voor het retourneren en recyclen van gebruikte apparatuur en gebruikte batterijen/accumulators, zoals toepasselijk is in elk geografisch gebied. Dit label is van toepassing op allerlei producten om aan te geven dat het product aan het einde van zijn levensduur niet zomaar mag worden weggegooid, maar moet worden gerecycled volgens het hiertoe opgezette systeem.

Op het label op de batterij kan ook een chemisch symbool staan voor het metaal dat in de batterij is gebruikt (Pb voor lood, Hg voor kwik en Cd voor cadmium).

Gebruikers van elektrische en elektronische apparaten (EEA) en van batterijen/accumulators met de markering met de doorkruiste vuilnisbak, mogen gebruikte apparaten niet als ongesorteerd afval weggooien, maar dienen gebruik te maken van het beschikbare inzamelproces voor het retourneren, recyclen en terugwinnen van AEEA en afvalbatterijen/accumulators. Zo worden de mogelijke effecten die afgedankte elektrische en elektronische apparaten en batterijen ten gevolge van de aanwezigheid van schadelijke stoffen op het milieu en de volksgezondheid kunnen hebben, tot een minimum beperkt.

Elektrische en elektronische apparatuur (EEA) van Lenovo kan onderdelen en componenten bevatten die aan het einde van hun levensduur als gevaarlijk afval kunnen worden beschouwd.

EEA en afgedankte elektrische en elektronische apparatuur (AEEA) kan gratis worden afgeleverd aan het verkooppunt of bij elke verdeler die elektrische en elektronische apparatuur van dezelfde aard en functie verkoopt als de gebruikte EEA of AEEA.

Vooraleer elektrische en elektronische apparatuur (EEA) in de afvalverzamelstroom of bij afvalophaaldiensten terechtkomen, moet de eindgebruiker van apparatuur die batterijen en/of accu's bevat deze batterijen en accu's verwijderen zodat ze afzonderlijk kunnen worden ingezameld.

Lithiumbatterijen en batterijen van Lenovo-producten weggooien:

In uw Lenovo-product kan een lithium-knoopcelbatterij zijn geïnstalleerd. Details van de batterij kunt u vinden in de productdocumentatie. Als u de batterij moet vervangen, neem dan contact op met de verkoper van het product of met Lenovo. Als u een lithiumbatterij weggooit, omwikkelt u hem met vinyltape en levert u hem in bij de verkoper of een inzamelstation voor chemisch afval.

Uw Lenovo-apparaat kan een lithium-ionbatterij of een hydride nikkel-metaalbatterij bevatten. Details van de batterij kunt u vinden in de productdocumentatie. Als u een batterij weggooit, omwikkelt u hem met vinyltape, neemt u contact op met de verkoopservice van Lenovo of levert u hem in bij de verkoper of een inzamelstation voor chemisch afval. U kunt ook de instructies in de *gebruikershandleiding* voor uw product raadplegen.

Voor de juiste inzameling en verwerking gaat u naar: [https://www.](https://www.lenovo.com/environment) [lenovo.com/environment](https://www.lenovo.com/environment).

Ga voor meer informatie over AEEA naar: [https://www.lenovo.com/](https://www.lenovo.com/recycling) [recycling.](https://www.lenovo.com/recycling)

#### Informatie over het hergebruik van batterijen voor Brazilië

#### **Declarações de Reciclagem no Brasil**

Descarte de um Produto Lenovo Fora de Uso Equipamentos elétricos e eletrônicos não devem ser descartados em lixo comum, mas enviados à pontos de coleta, autorizados pelo fabricante do produto para que sejam encaminhados e processados por empresas especializadas no manuseio de resíduos industriais, devidamente certificadas pelos orgãos ambientais, de acordo com a legislação local. A Lenovo possui um canal específico para auxiliá-lo no descarte desses produtos. Caso você possua um produto Lenovo em situação de descarte, ligue para o nosso SAC ou encaminhe um e-mail para: reciclar@lenovo.com, informando o modelo, número de série e cidade, a fim de enviarmos as instruções para o correto descarte do seu produto Lenovo.

### Recyclinginformatie voor Japan

Informatie over hergebruik en afvoer voor Japan is te vinden op

<http://www.lenovo.com/recycling/japan>

## Recyclinginformatie voor India

Informatie over hergebruik en afvoer voor India is beschikbaar op

[http://www.lenovo.com/social\\_responsibility/us/en/sustainability/ptb\\_](http://www.lenovo.com/social_responsibility/us/en/sustainability/ptb_india.html) [india.html](http://www.lenovo.com/social_responsibility/us/en/sustainability/ptb_india.html).

## Recyclingsymbolen op batterijen

• Informatie over het recyclen van batterijen voor Taiwan

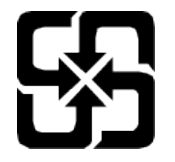

<span id="page-34-0"></span>• Informatie over het recyclen van batterijen voor de Verenigde Staten en Canada

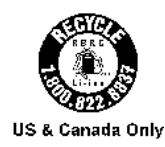

## ENERGY STAR-modelinformatie

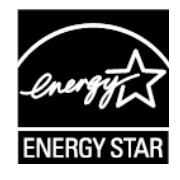

ENERGY STAR® is een gezamenlijk programma van de U.S. Environmental Protection Agency en de U.S. Department of Energy, bedoeld voor het besparen van kosten en het beschermen van het milieu door middel van energiezuinige producten en procedures.

Met trots biedt Lenovo haar klanten producten aan die zijn onderscheiden met een ENERGY STAR. Mogelijk ziet u een ENERGY STAR-markering op de computer of op de interface van de energie-instellingen. Lenovo-tablets met de volgende modelnaam, indien voorzien van een ENERGY STAR, zijn ontwikkeld en getest om te voldoen aan de vereisten van het ENERGY STAR-programma voor tablets.

TB310FU

Door gebruik te maken van producten die zijn voorzien van ENERGY STAR en door te profiteren van de energiebesparende functies van de tablet kunt u meewerken aan een vermindering van het elektriciteitsverbruik. Een reductie van het elektriciteitsverbruik draagt niet alleen bij aan financiële besparingen, maar ook aan een schoner milieu en een verlaagde uitstoot van broeikasgassen.

Meer informatie over de ENERGY STAR-waarden voor Lenovo-computers vindt u op [http://www.energystar.gov.](http://www.energystar.gov)

Lenovo moedigt u aan om het efficiënt gebruiken van energie een integraal onderdeel van uw dagelijkse activiteiten te maken. Om u hierbij te helpen, heeft Lenovo de volgende energiebesparende functies vooraf ingesteld om in werking te treden wanneer de computer gedurende een bepaalde tijd niet actief is geweest:

<span id="page-35-0"></span>Energiebeheerschema: Standaard

Het scherm uitschakelen: na 30 seconden.

Druk op de aan-uitknop om het scherm uit te schakelen.

De Wake on LAN-functie: NB

# Kennisgeving Exportclassificatie

Dit product is onderworpen aan de United States Export Administration Regulations (EAR) en heeft een ECCN (Export Classification Control Number) van 5A992.c. Het mag opnieuw worden geëxporteerd, behalve naar landen onder embargo genoemd in de landenlijst EAR E1.

# Dolby-certificering

Dolby, Dolby Atmos en het dubbel-D symbool zijn geregistreerde handelsmerken van Dolby Laboratories Licensing Corporation. Geproduceerd onder licentie van Dolby Laboratories. Vertrouwelijke niet-gepubliceerde werken. Copyright © 2012-2023 Dolby Laboratories. Alle rechten voorbehouden.

# HEVC-standaard

Dit product ondersteunt digitale videocodes onder bepaalde versies van de HEVC-standaard en wordt gedekt door octrooien op [patentlist.](https://accessadvance.com/advance-patent-lists/) [accessadvance.com.](https://accessadvance.com/advance-patent-lists/)

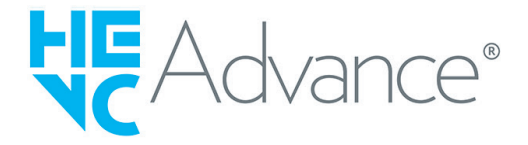